# NÁVOD NA PŘIPOJENÍ KLIMATIZACE LX K WIFI

# **MODEL LX 35, LX 50, LX 70**

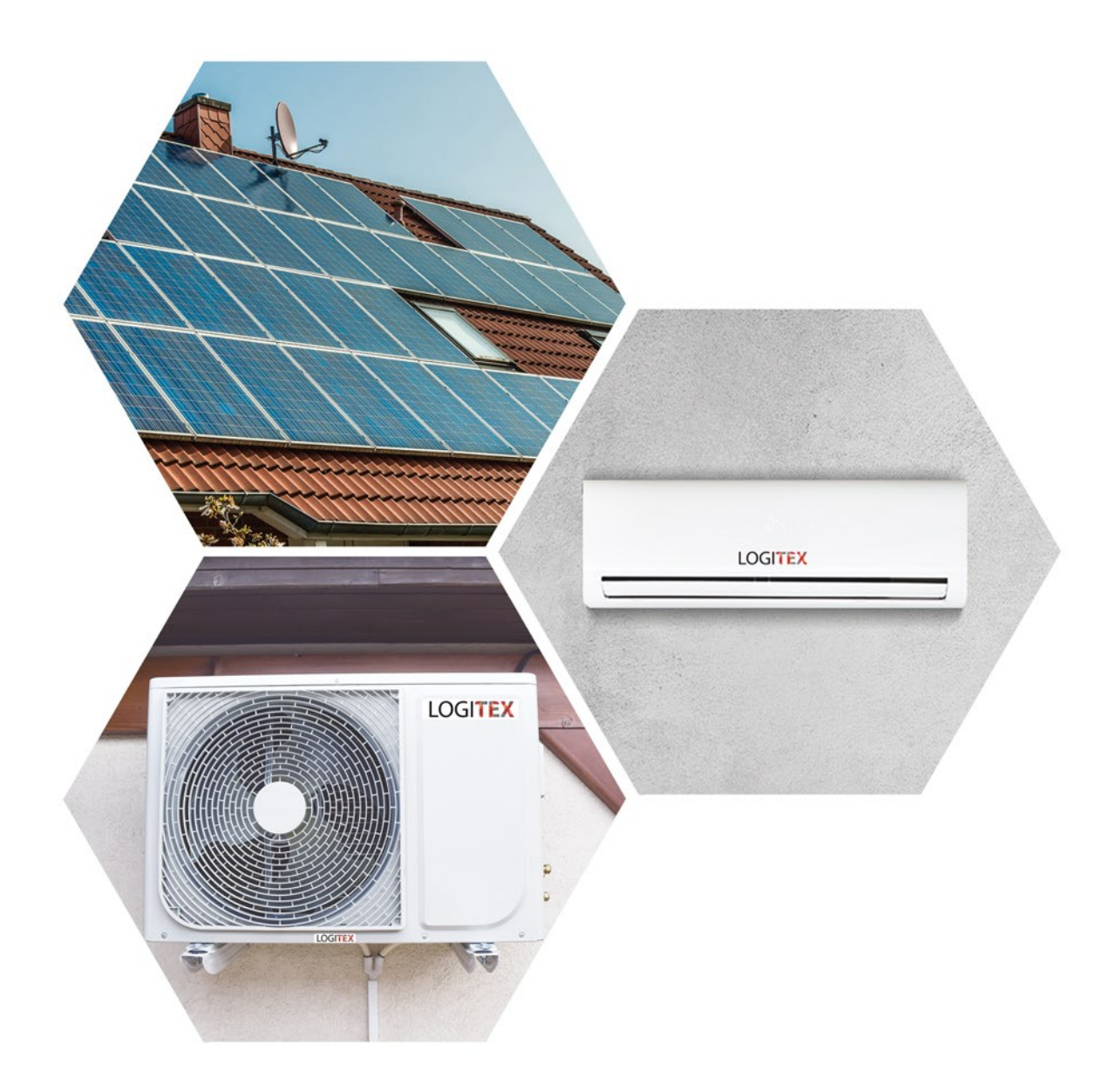

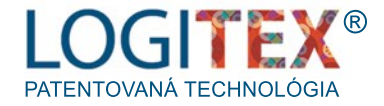

SVOU KLIMATIZACI MŮŽETE PŘIPOJIT K WIFI A OVLÁDAT JI PROSTŘEDNICTVÍM APLIKACE NA MOBILNÍM TELEFONU NEBO TABLETU I NA DÁLKU. KLIMATIZACE SE PŘIPOJÍ K WIFI POUZE PROSTŘEDNICTVÍM MOBILNÍ APLIKACE:

#### 6.1STAŽENÍAPLIKACENAOVLÁDÁNÍKLIMATIZACELX

APLIKACI NAJDETE POD NÁZVEM SOLAR AIR CON VE VIRTUÁLNÍM OBCHODĚ GOOGLE PLAY PŘI ANDROIDOVÉ ZAŘÍZENÍCH A V ITUNES PŘI ZAŘÍZENÍCH APPLE. STÁHNĚTE SI APLIKACI DO SVÉHO ZAŘÍZENÍ A OTEVŘETE JI.

IKONAAPLIKACE

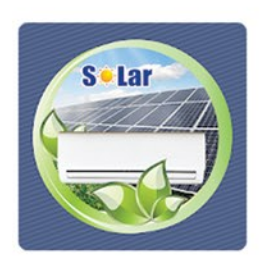

#### 6.2 REGISTRACE DO APLIKACE

- **1** POOTEVŘENÍAPLIKACEZVOLTEMOŽNOST"REJSTŘÍK"(REGISTER)
- **2** V DALŠÍM KROKU PRO REGISTRACI VLOŽTE SVOU EMAILOVOU ADRESU DO KOLONKY "EMAIL" A POTVRĎTE TLAČÍTKEM "SEND CODE"
- **3** NAEMAILVÁMPŘIJDESPECIÁLNÍKÓD,KTERÝVLOŽÍTEDOKOLONKY "VERIFICATION CODE"
- **4** POTVRĎTE TLAČÍTKEM "NEXT"
- **5** V DALŠÍM KROKU NAPIŠTE DO KOLONKY "PASWORD" SVÉ PŘIHLAŠOVACÍ HESLO DLE VLASTNÍHO VÝBĚRU A TOTÉŽ HESLO VLOŽTE DO KOLONKY "CONFIRM PASSWORD"
- **6** DOKONČETE REGISTRACI TLAČÍTKEM "FINISH"

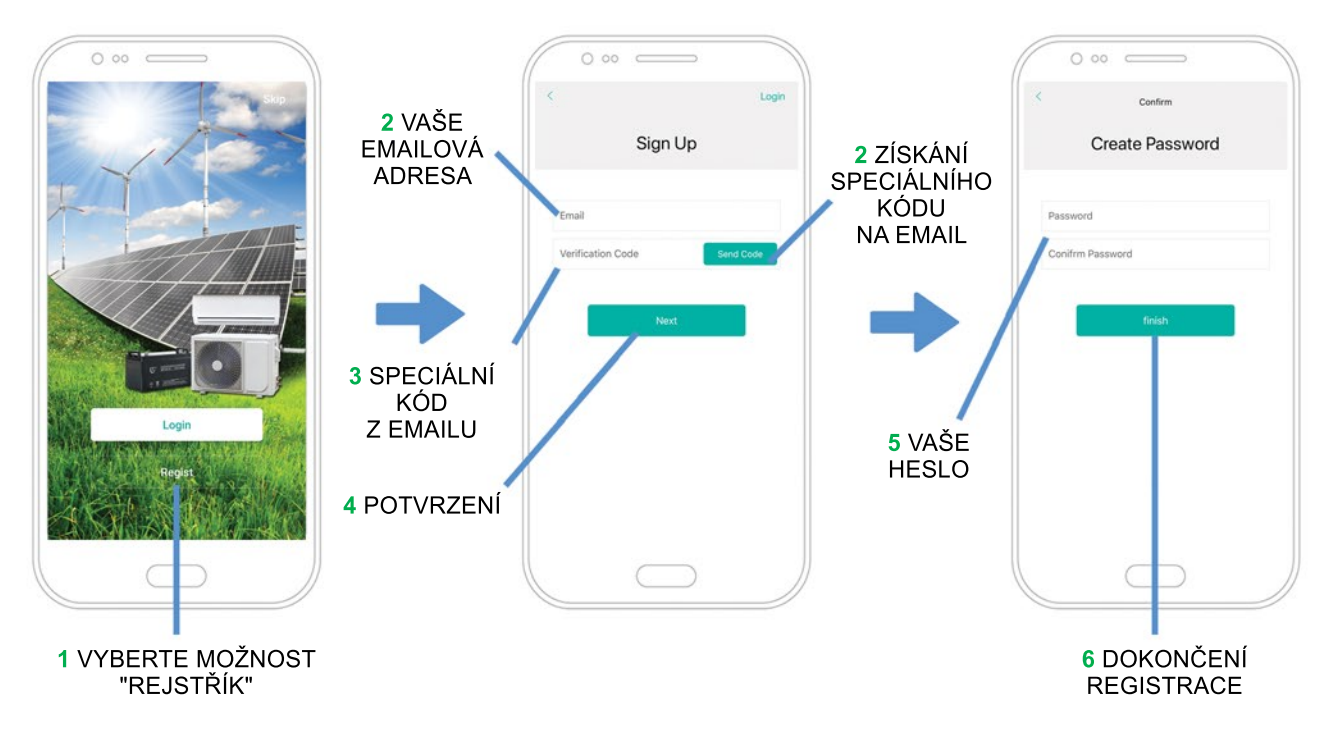

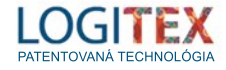

#### **6.3 REGISTRACE KLIMATIZACE LX**

K REGISTRACI KLIMATIZACE MUSÍTE NASKENOVAT QR KÓD. KTERÝ JE UMÍSTĚN NA PRAVÉ BOČNÍ STRANĚ VNITŘNÍ JEDNOTKY VAŠÍ KLIMATIZACE.

NA DISPLEJI VAŠEHO MOBILNÍHO ZAŘÍZENÍ POTVRĎTE "+" A V DALŠÍM KROKU NASMĚRUJTE KAMERU ZAŘÍZENÍ NA OR KÓD.

ZAŘÍZENÍ KÓD NASKENUJE A AUTOMATICKY PŘEJDE NA DALŠÍ KROK INSTALACE.

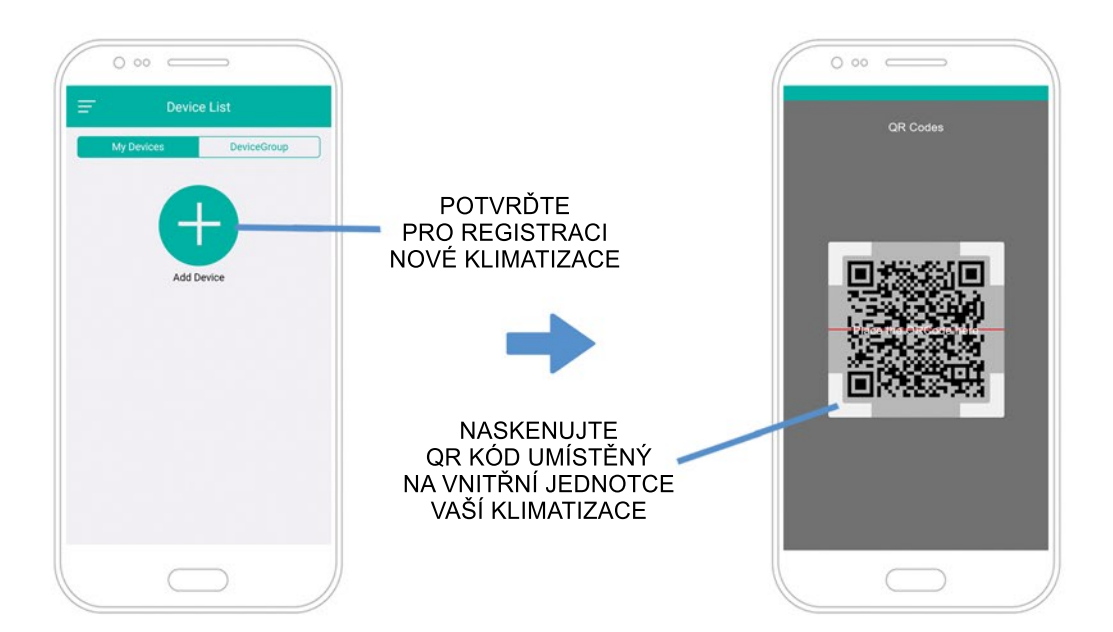

#### 6.4 PŘIPOJENÍ KLIMATIZACE LX K WIFI

- 1 PO NASKENOVÁNÍ QR KÓDU VÁS APLIKACE AUTOMATICKY PŘESMĚRUJE NA DALŠÍ KROK PŘIPOJENÍ KLIMATIZACE K WIFI. APLIKACE AUTOMATICKY VYHLEDÁ VAŠI WIFI SÍŤ. DO KOLONKY "PASSWORD" ZADEJTE HESLO VAŠICH WIFI A POTVRĎTE TLAČÍTKEM "FINISH".
- 2 V DALŠÍM KROKU SPÁRUJTE ZAŘÍZENÍ S REGISTROVANOU KLIMATIZACÍ POTVRZENÍM TLAČÍTKA "ADD".

V PŘÍPADĚ. ŽE BY APLIKACE NEZAREGISTROVALA NOVOU KLIMATIZACI, ZKUSTE TO ZNOVU POTVRZENÍM LINKU "PLEASE TRY AGAIN".

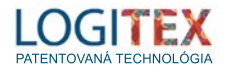

 $\widehat{\bm{\eta}}$ 

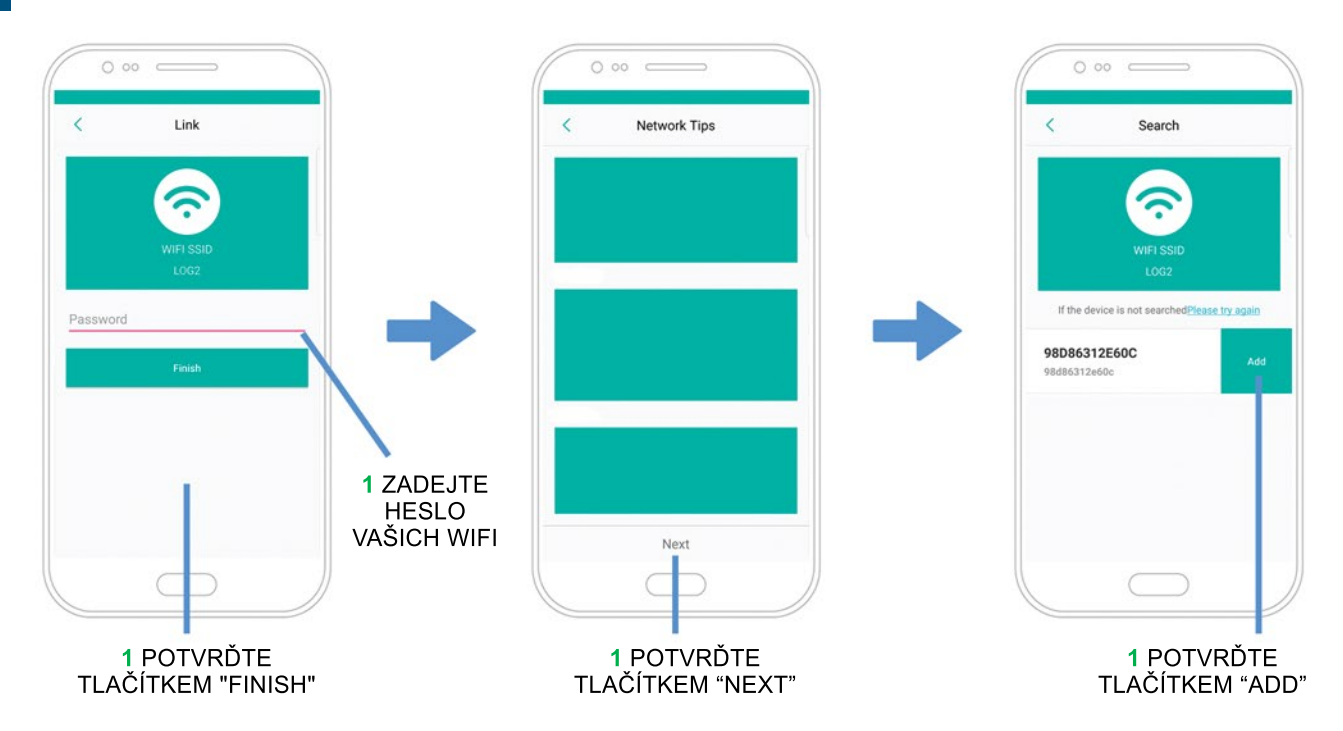

#### 6.5 ZMĚNA NÁZVU KLIMATIZACE LX

VAPLIKACÍSIMŮŽETEZMĚNITNÁZEVVAŠÍKLIMATIZACE:

- 1 NA ÚVODNÍ STRÁNCE STISKNĚTE PANEL S POPISEM KLIMATIZACE VE STŘEDU OBRAZOVKY MOBILNÍHO ZAŘÍZENÍ A POTÁHNĚTE DOLEVA.
- **2** NAPANELYSEOBJEVÍMOŽNOSTI"EDIT"A"DELETE".ZMĚNUNÁZVUKLIMATIZACE UMOŽNÍTE POTVRZENÍM TLAČÍTKA "EDIT".
- **3** NÁSLEDNĚ ZADEJTE NOVÝ NÁZEV VAŠÍ KLIMATIZACE DLE VLASTNÍHO VÝBĚRU NA KLÁVESNICI OBRAZOVKY A POTVRĎTE TLAČÍTKEM "CONFIRM".

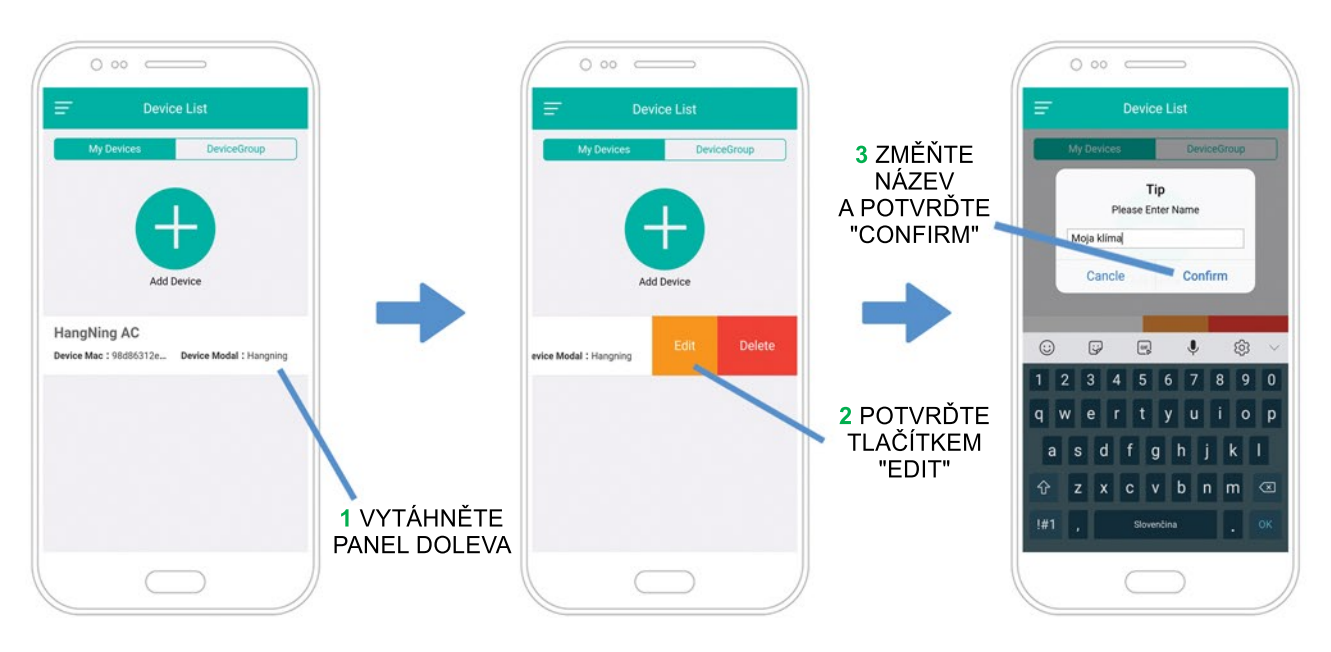

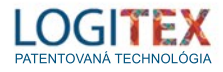

VAŠE KLIMATIZACE JE NYNÍ PŘEJMENOVÁNA:

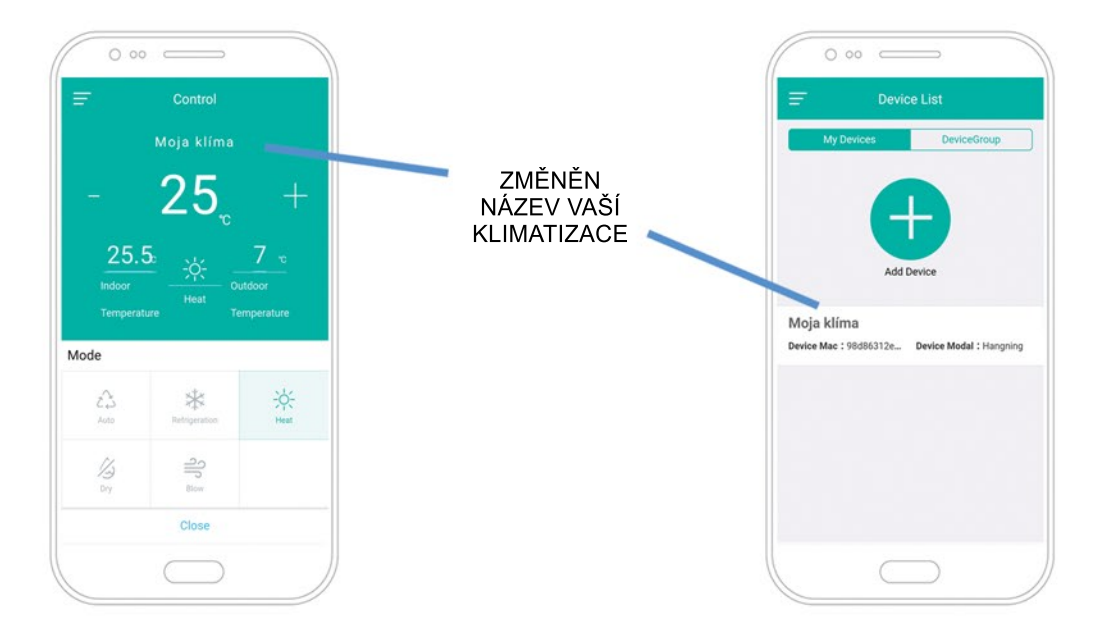

#### 6.6 OPĚTOVNÉ PŘIHLÁŠENÍ DO APLIKACE

- **1** OTEVŘETEAPLIKACIVEVAŠEMMOBILNÍMZAŘÍZENÍAPOTVRĎTEVSTUP TLAČÍTKEM"LOGIN".
- **2**APLIKACEBYSIMĚLAPAMATOVATVAŠEPŘIHLAŠOVACÍÚDAJE,POKUDJSOUVŠAK KOLONKY PRÁZDNÉ, ZADEJTE VAŠI EMAILOVOU ADRESU DO KOLONKY "EMAIL" AHESLODOKOLONKY"PASSWORD".
- **3 POTVRĎTE VSTUP TLAČÍTKEM "LOGIN".**

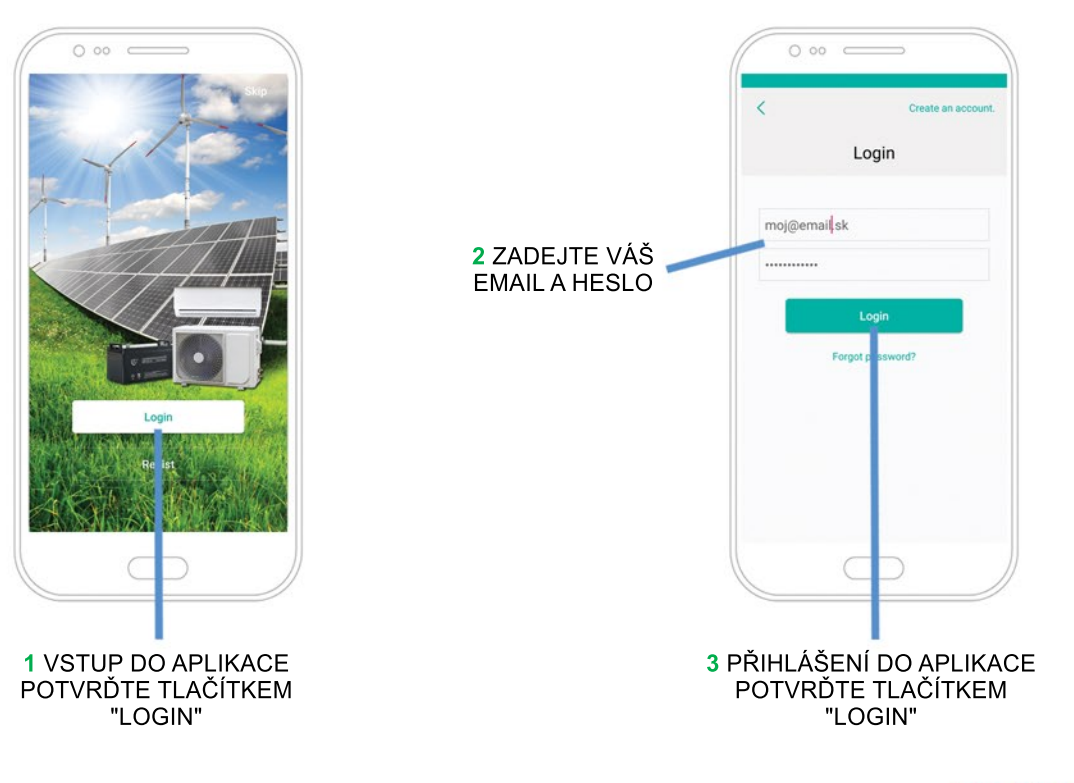

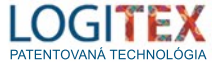

PŘI DALŠÍM PŘIHLÁŠENÍ DO APLIKACE MŮŽETE TYTO KROKY PŘESKOČIT TLAČÍTKEM "SKIP", KTERÉ SE OBJEVÍ V PRAVÉM HORNÍM ROHU OBRAZOVKY MOBILNÍHO ZAŘÍZENÍ PO OTEVŘENÍ APLIKACE:

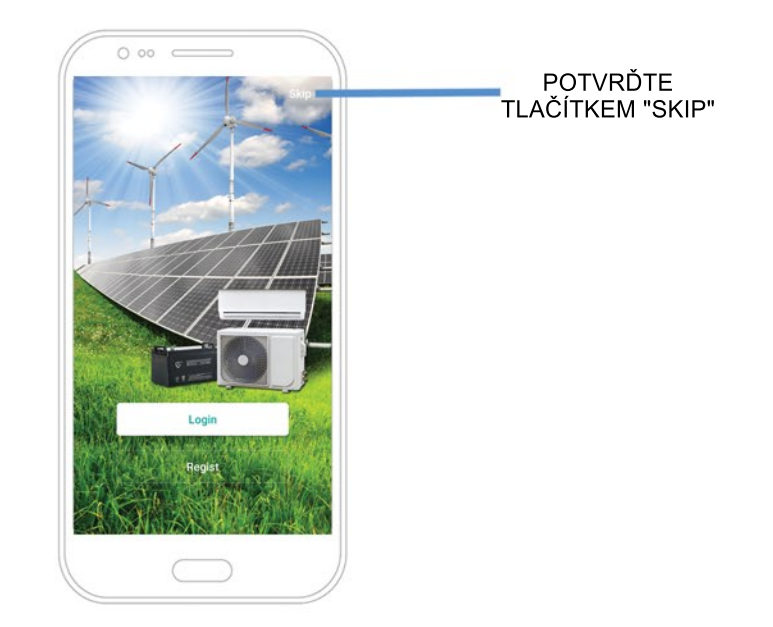

#### 6.7VYPNUTÍ/SPUŠTĚNÍKLIMATIZACELXPŘESAPLIKACI

- 1 PO PŘIHLÁŠENÍ DO APLIKACE UVIDÍTE NA SPODNÍ ČÁSTI OBRAZOVKY MODRÉ TLAČÍTKO "OPEN". ZNAMENÁ TO, ŽE KLIMATIZACE JE MOMENTÁLNĚ VYPNUTA. PO POTVRZENÍ TOHOTO TLAČÍTKA KLIMATIZACI PROSTŘEDNICTVÍM APLIKACE SPUSTÍTE.
- **2** POKUDJENASTEJNÉMMÍSTĚTLAČÍTKO"CLOSE",ZNAMENÁTO,ŽEKLIMATIZACE JE PRÁVĚ V PROVOZU A POTVRZENÍM TOHOTO TLAČÍTKA JI PROSTŘEDNICTVÍM APLIKACE VYPNETE.

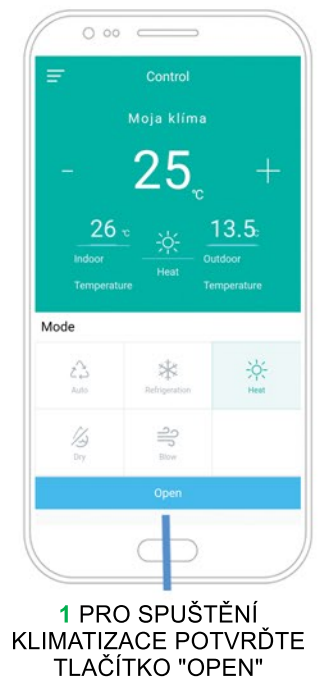

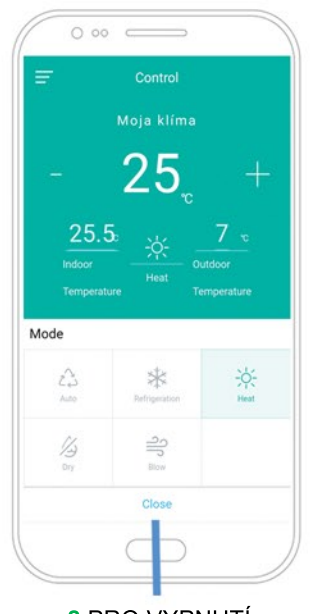

**2**PROVYPNUTÍ KLIMATIZACE POTVRĎTE TLAČÍTKO"CLOSE"

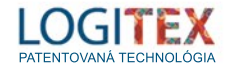

#### 6.8OVLÁDÁNÍKLIMATIZACELXPROSTŘEDNICTVÍMAPLIKACE

- **1**TLAČÍTKEM"+"A"-"MŮŽETEPŘIDATNEBOUBRATPOŽADOVANOUTEPLOTU.
- **2** PROSTŘEDNICTVÍM IKON NA SPODNÍ STRANĚ OBRAZOVKY (AUTOMATICKÝ REŽIM, CHLAZENÍ, TOPENÍ, ODVLHČOVÁNÍ, OBĚH VZDUCHU) VYBERTE POŽADOVANÝ REŽIM KLIMATIZACE.

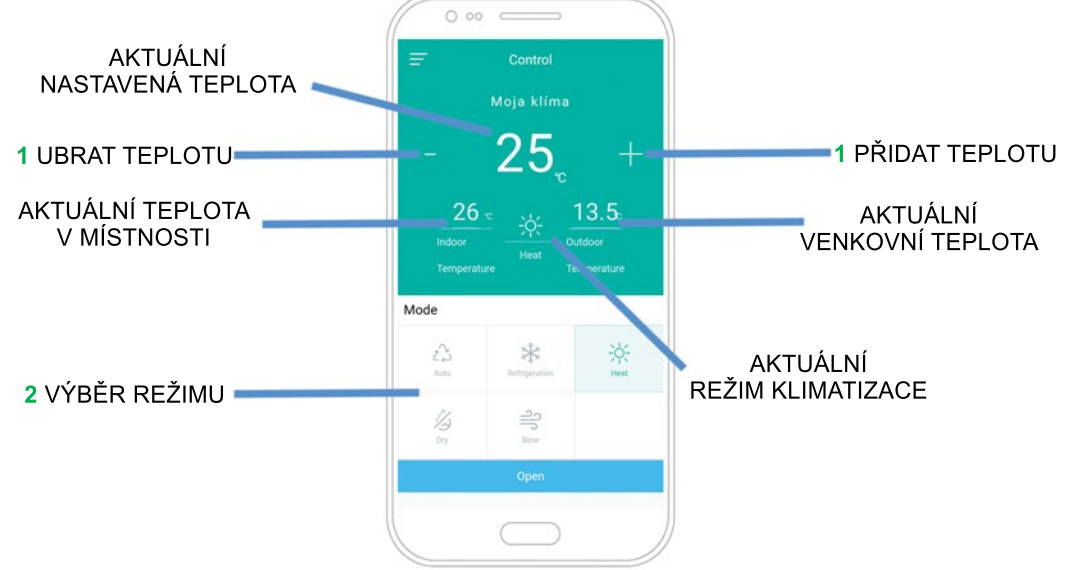

POSUNUTÍM OBRAZOVKY MOBILNÍHO ZAŘÍZENÍ NAHORU SE DOSTANETE K DALŠÍM MOŽNOSTEM NASTAVENÍ KLIMATIZACE.

- **3** INTENZITU FOUKÁNÍ MŮŽETE REGULOVAT POMOCÍ SEKCE "WIND SPEED". ZVOLTE JEDEN Z REŽIMŮ: "AUTO" - AUTOMATICKÝ, "LOW" - SLABÝ, "MIDDLE" - STŘEDNÍ A"HIGH"-SILNÝ.
- **4** SMĚR FOUKÁNÍ (NAHORU / DOLŮ) MŮŽETE REGULOVAT POMOCÍ SEKCE "HORIZONTAL PENDULUM" A TO OD MINIMÁLNÍHO OTEVŘENÍ (P1) VĚJÍŘŮ AŽ PO MAXIMÁLNÍ OTEVŘENÍ (P5). ZVOLENÍM TLAČÍTKA "AUTO" KLIMATIZACE AUTOMATICKY REGULUJE OTEVŘENÍ VĚJÍŘŮ PODLE POTŘEBY

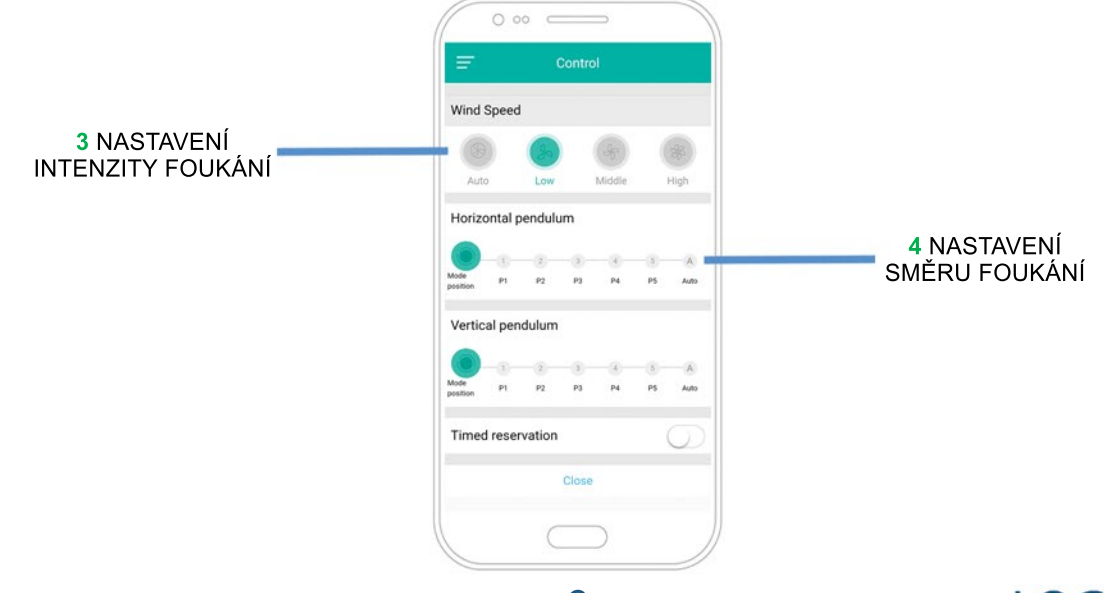

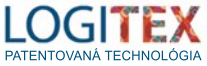

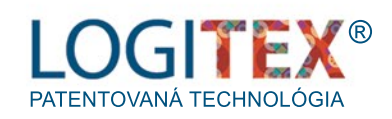

# KONTAKT

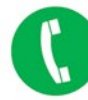

042/4710200

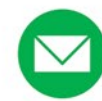

logitex@logitex.sk

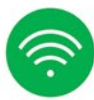

www.logitex.sk

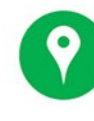

LOGITEX, s.r.o. ŠPORTOVCOV 884/4 **020 01 PÚCHOV** SLOVENSKÁ REPUBLIKA

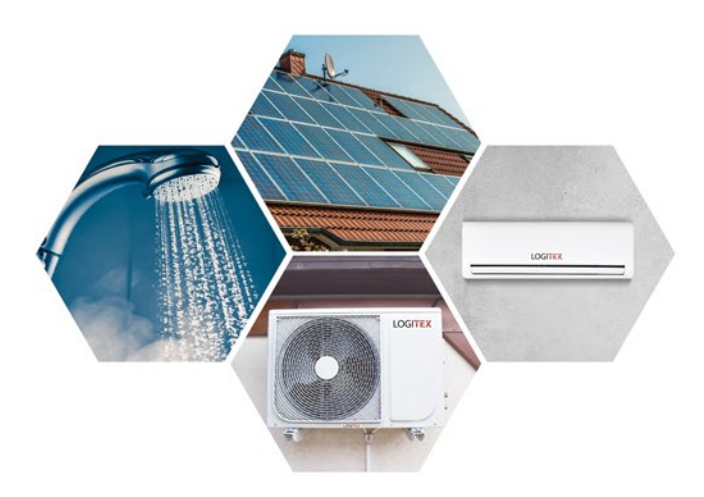